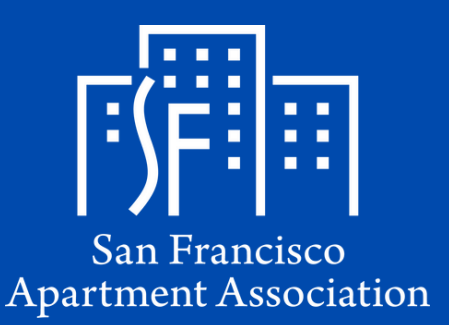

# RESIDENTIAL TENANCY AGREEMENT

# SIMPLE STEPS FOR OUR ONLINE LEASE

# STARTING POINT

**Access SFAA Lease hosted at the DocuSign website. Select lease option based on how many tenants will sign your lease. Enter your information and tenants' information.**

## COMPLETING THE LEASE AGREEMENT

**Select the yellow "Start" arrow to begin filling out the lease agreement. Everything in a red box is a required field. All required fields must be completed**

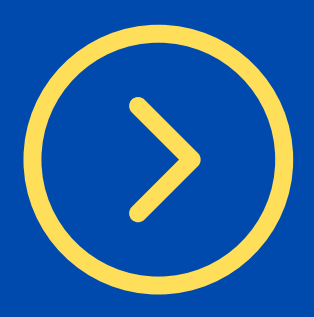

IMPORTANT - IMPORTANT - IMPORTANT **We highly recommend that you SAVE the document prior to completing all required fields. Select the "Finish Later" button and select "Save & Close". DocuSign will email a link to return to the lease agreement. \*This is the only way to re-access the lease without having to repurchase it.**

DOWNLOAD A DRAFT COPY - OPTIONAL **Before clicking the "Finish" button, click the download icon on the top middle of the page, it will download a copy of the lease to your computer. This option will allow your tenants to read the lease draft before it's executed. \*The draft copy will have a VOID watermark until executed by all parties.**

### REVIEW THE LEASE AGREEMENT

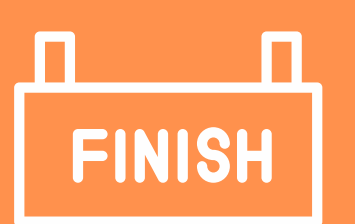

**Review that everything is correct; no further edits can be made to the lease after you select "Finish." Once the "Finish" button is clicked, the lease will automatically be sent to your tenant's email address for e-signature.**

#### WRAP UP

**After your tenants have signed the lease, it will be sent back to your email for your final e-signature.**

- **• Once you sign the agreement, both parties will receive an email copy of the fully executed lease.**
- **• Save and print a copy of the new lease for your records.**